# **Third Party Access on OkTAP**

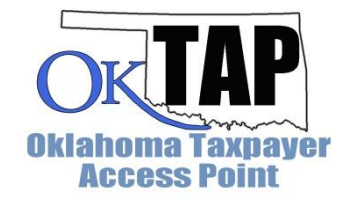

Third party access allows another individual, such as a tax preparer, to manage certain aspects of a taxpayer's accounts on OkTAP, such as filing a return or making payments. The taxpayer with the accounts on OkTAP, or the first party, must grant the third party access and can change or cancel their access at any time. There are four steps that the first and third party must complete to enable access:

- 1. Third party registers as a third party on OkTAP.
- 2. First party creates a passphrase and shares the passphrase with the third party.
- 3. Third party requests access using the passphrase, the account ID and the zip code for the account.
- 4. First party grants access to third party.

### **STEP ONE: THIRD PARTY REGISTERS ON OKTAP**

The third party must register on OkTAP to get access to a first party's account.

For **Step 3 of 3: Customer and Account Information**, select **Yes** from the **Are you a third party?** drop-down menu. You must have a valid SSN for FEIN registered with the Oklahoma Tax Commission to register as a third party.

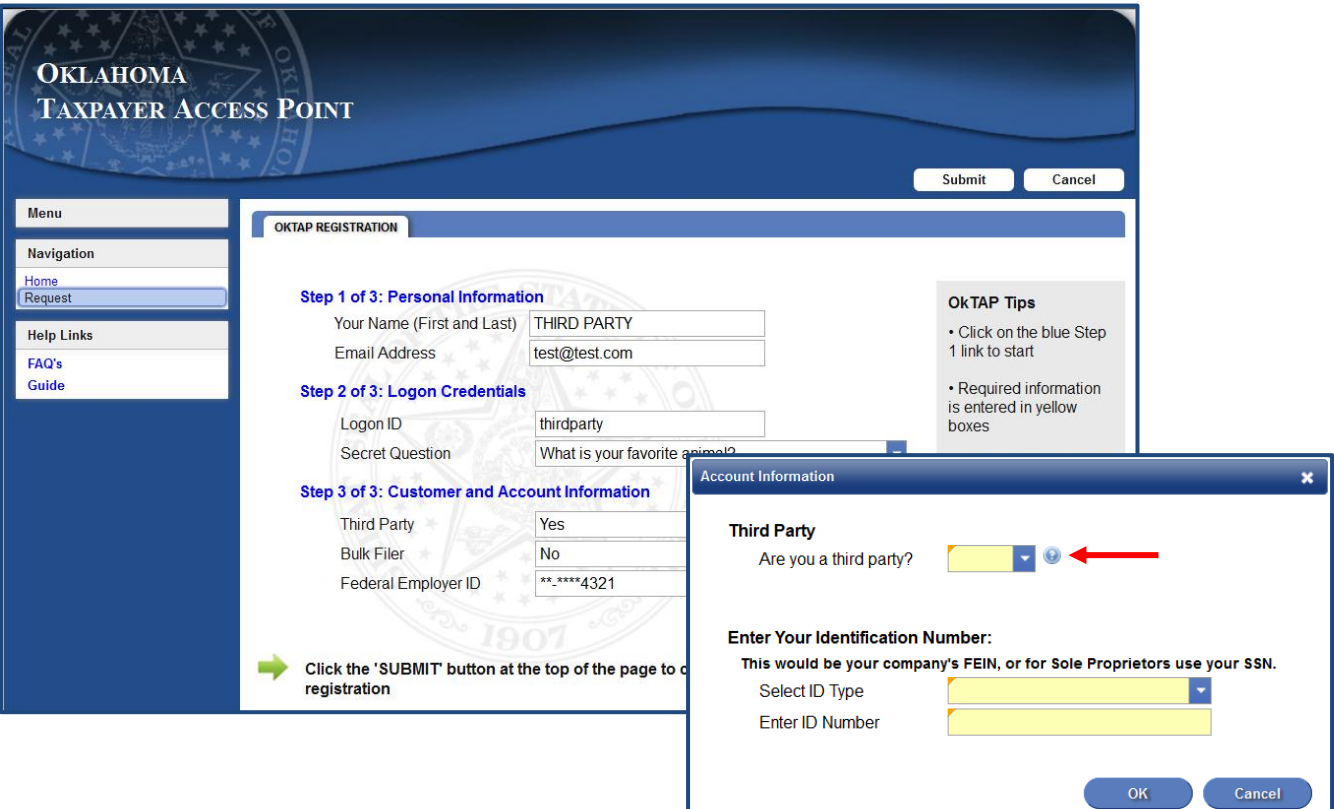

## **STEP TWO: FIRST PARTY CREATES A PASSPHRASE**

After logging in to OkTAP:

1. Click the **Allow Third Party Access** link on the sidebar.

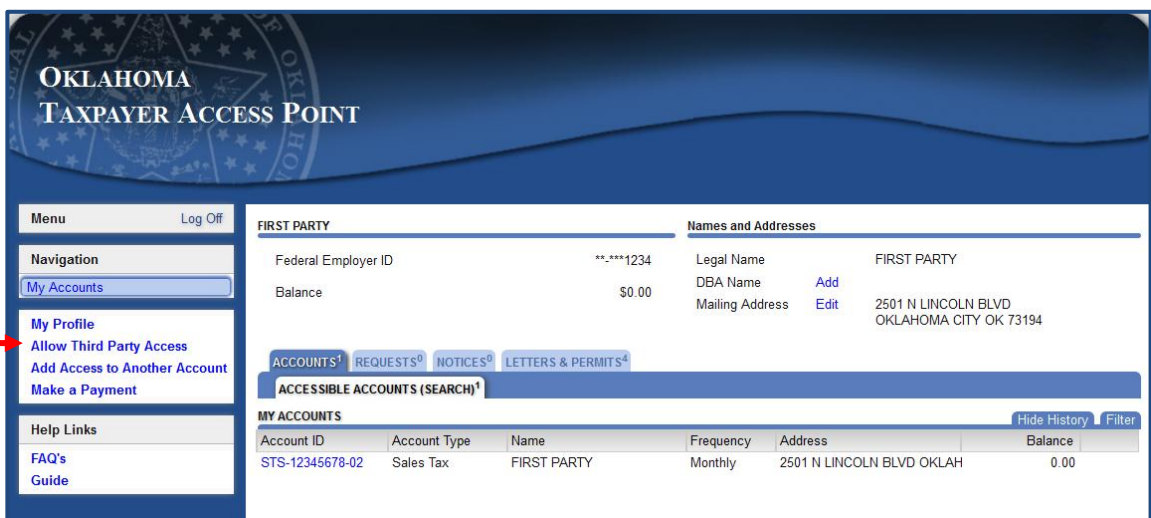

- 2. Enter and confirm your passphrase (A). The passphrase must be 10 or more characters and contain at least one uppercase letter, one lowercase letter, and one number.
- 3. Click the **Submit** button (B) to save your passphrase.

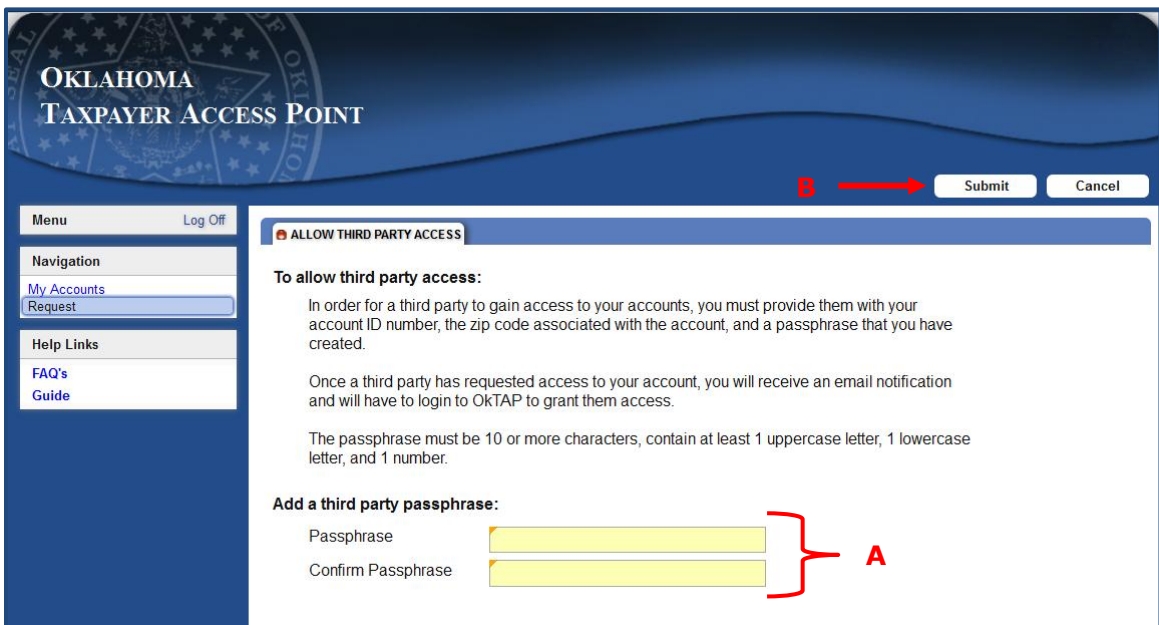

## **STEP THREE: THIRD PARTY REQUESTS ACCESS**

After logging in to OkTAP:

1. Click the **Add Access to Another Account** link on the sidebar.

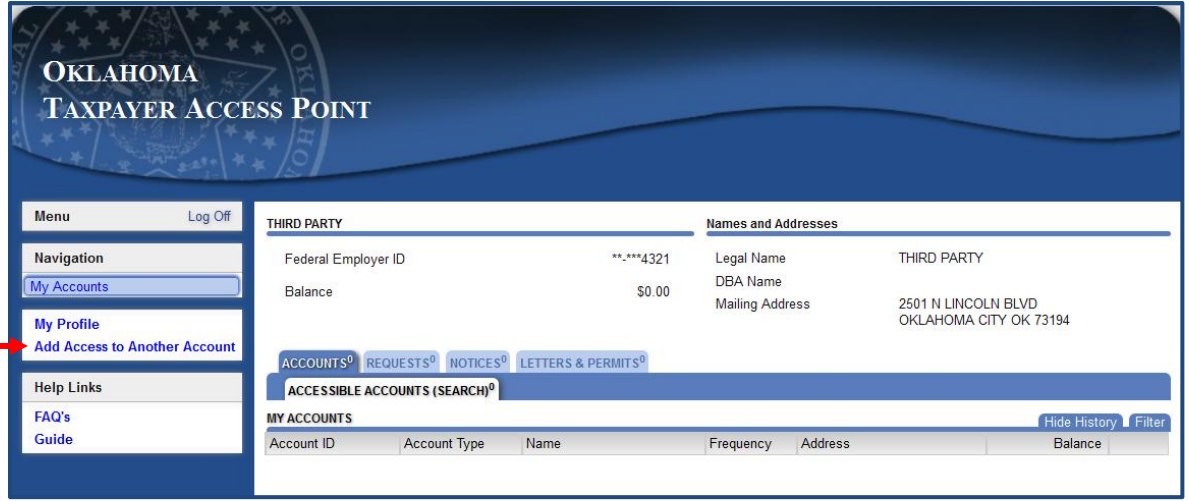

- 2. Enter the passphrase (A) provided to you by the first party.
- 3. Select the account type for the account you are requesting access to, enter the account ID, and account zip code (B).
- 4. Click the **Submit** button (C) to send the request for access to the first party.

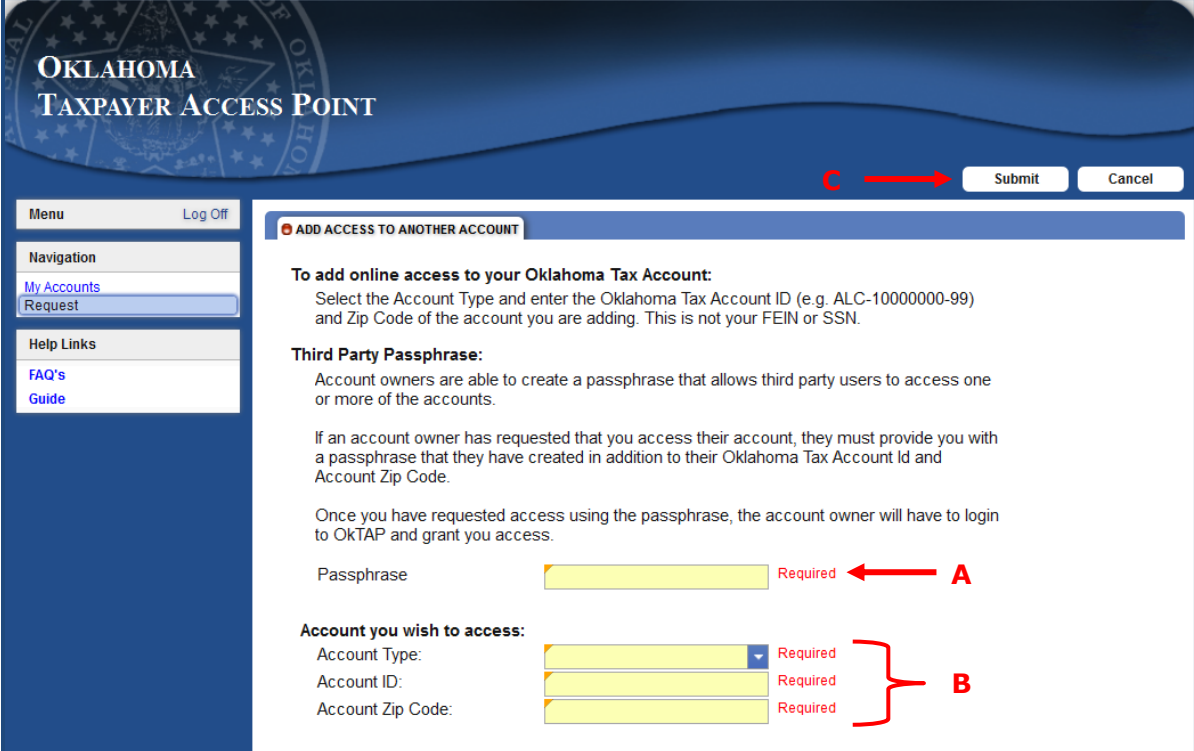

### **STEP FOUR: FIRST PARTY GRANTS ACCESS**

After logging in to OkTAP:

1. Click the **My Profile** link on the sidebar.

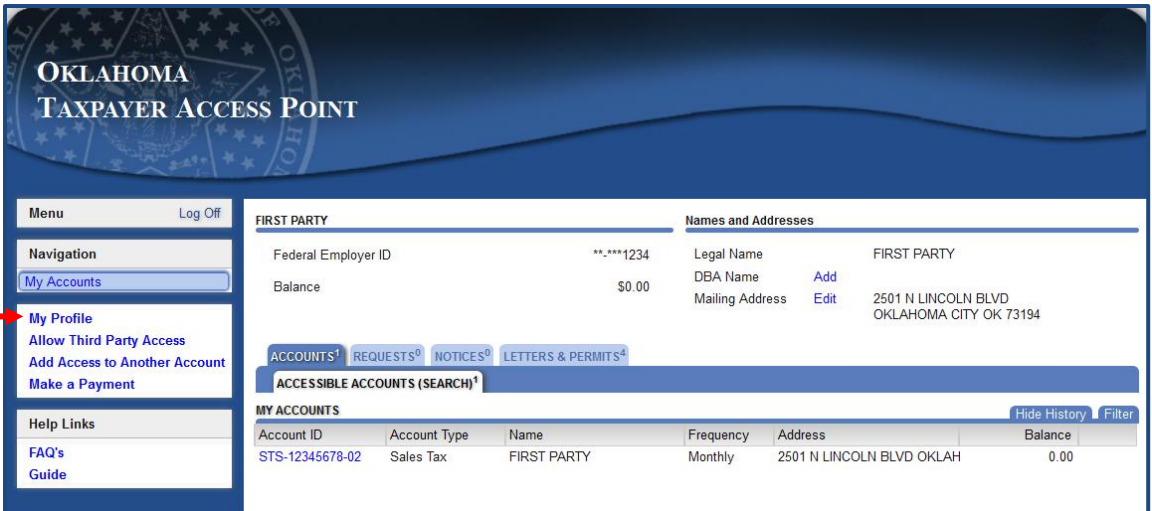

- 2. Navigate to the **Access to My Accounts** tab.
- 3. Click the **Access Level** link for the account type for the account the third party has requested access. This will be grayed out until marked active.

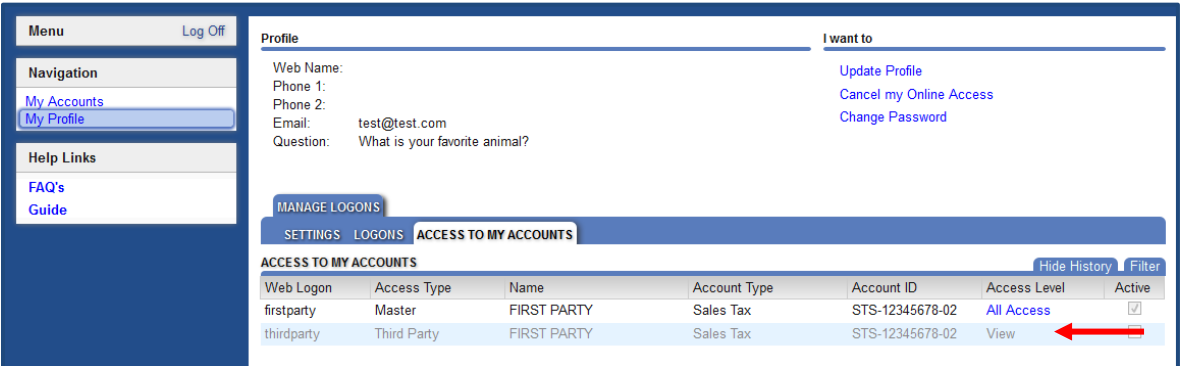

- 4. Select the access level from the drop-down menu (A) and click the **Active** checkbox (B) to grant the third party access to that account.
- 5. Click the **Submit** button (C) to grant the third party access to the account.

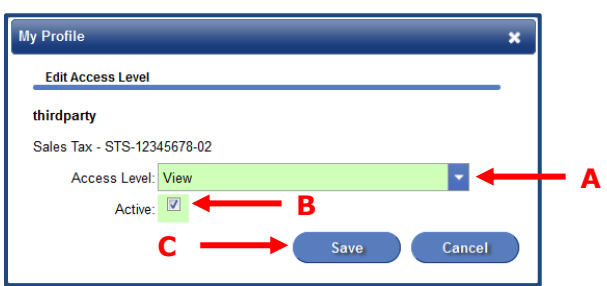

The third party now has access to the specified account.

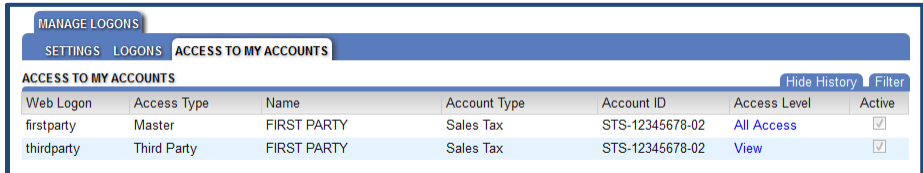

When the third party logs on to OkTAP, they will have a tab called Other Taxpayer's Accounts. This tab will contain a list of accounts for different first parties that they have access to on OkTAP.

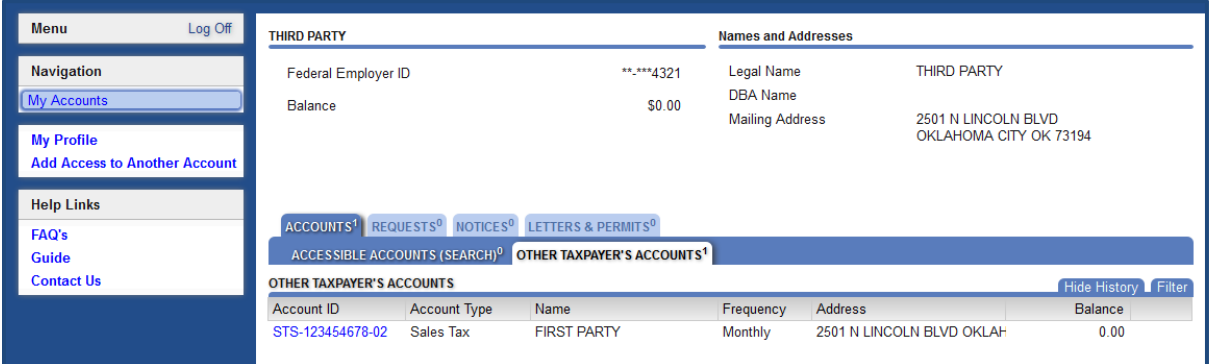